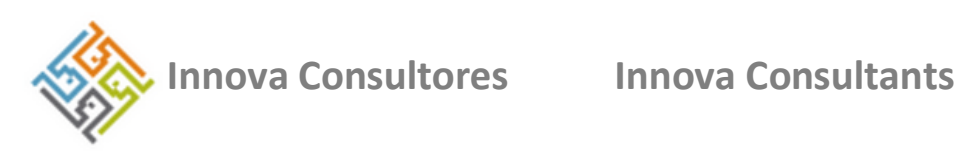

# **Manual de Usuario**

**Plataforma Virtual de Administración del Proyecto Galápagos Verde 2050 Virtual Project Management Platform, Galapagos Verde 2050**

*Lic. Yorky Menéndez y Dra. Patricia Jaramillo*

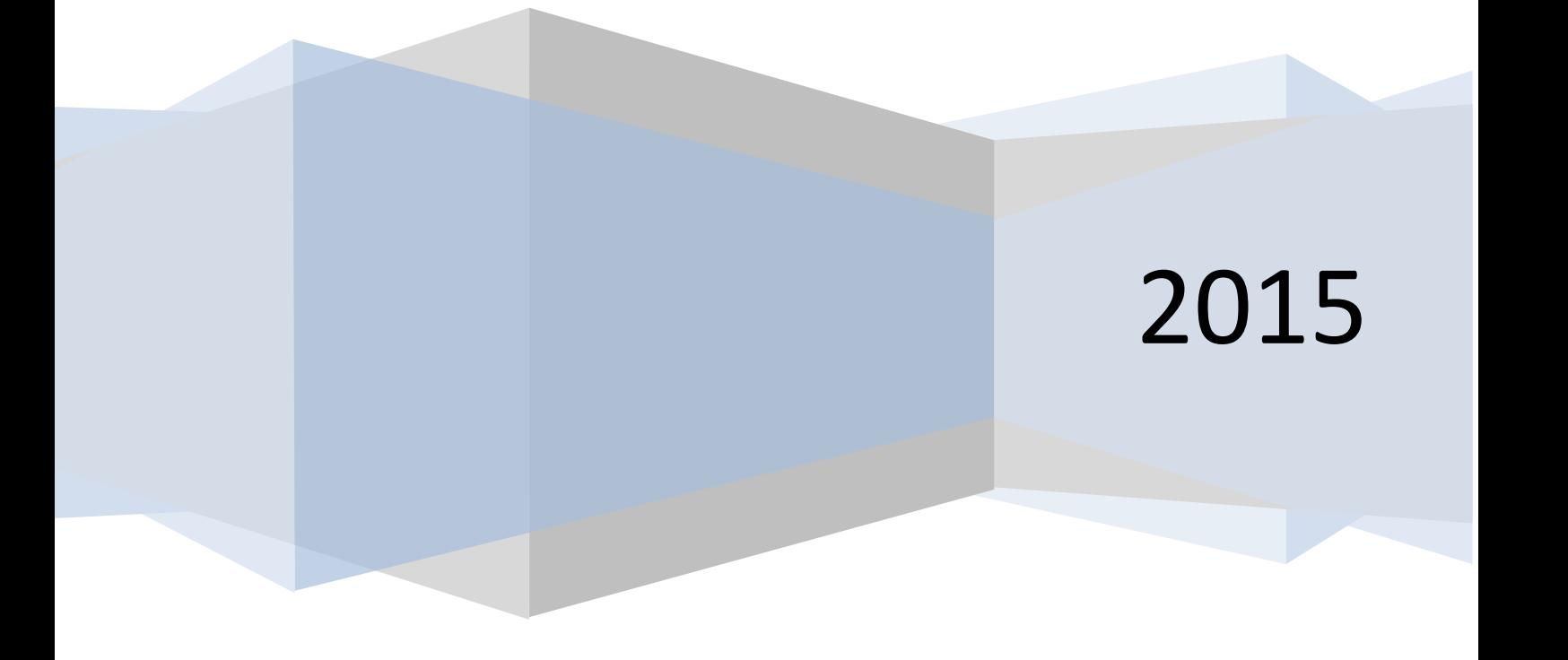

# **Manual de Usuario**

# **User's Manual**

**Plataforma Virtual de Administración del Proyecto Galápagos Verde 2050**

**Virtual Project Management Platform, Galapagos Verde 2050**

**Preparado para: Proyecto Galápagos Verde 2050 Fundación Científica Charles Darwin**

**Prepared for:**

**Galapagos Verde 2050 Project Charles Darwin Science Foundation**

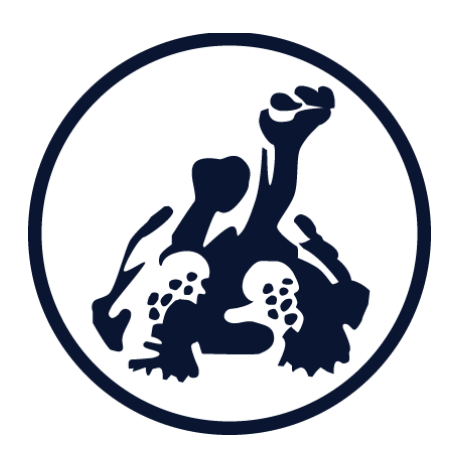

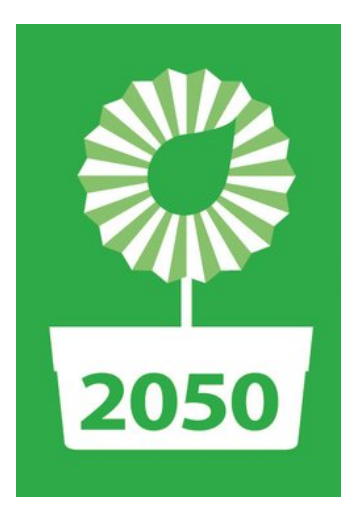

1 Teléfono/Telephone: 0995637287 Lic. Yorky Menéndez Sarduy Dra. Patricia Jaramillo Díaz

yorkym@gmail.com

#### TABLA DE CONTENIDO

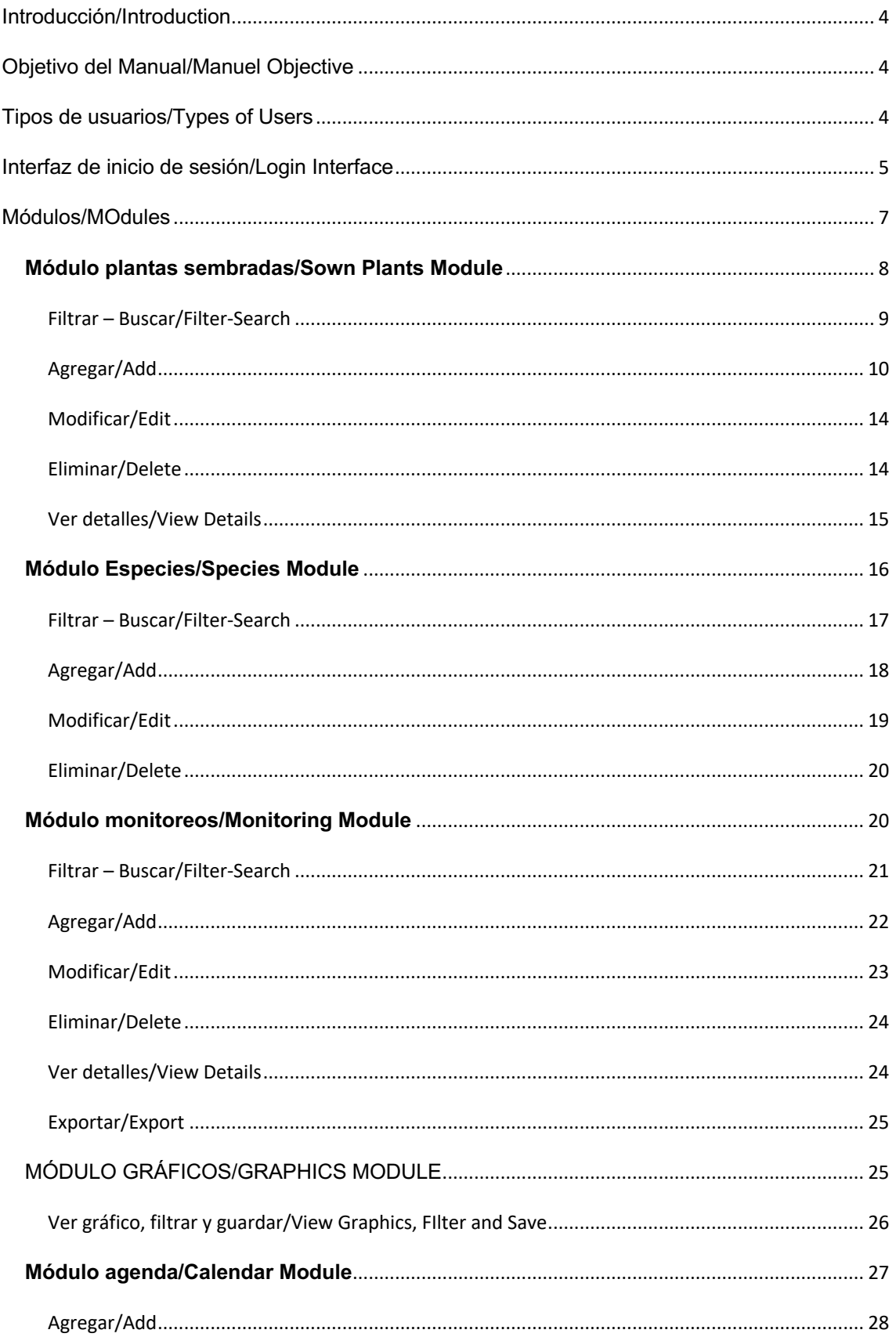

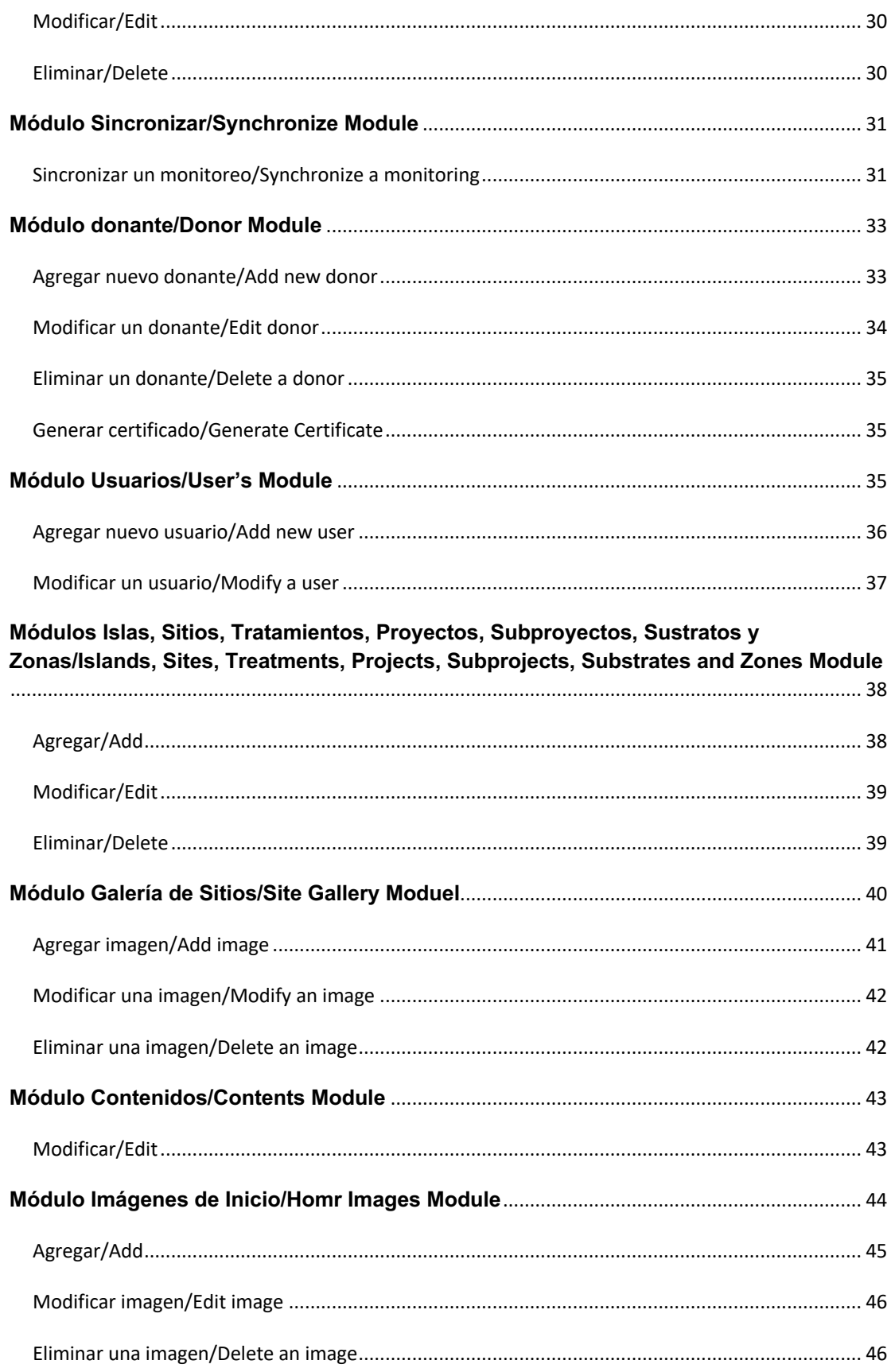

#### **INTRODUCCIÓN - INTRODUCTION**

La herramienta **Plataforma Virtual Galápagos Verde 2050** ha sido diseñada con el objetivo de permitir al equipo técnico del proyecto administrar y realizar actualizaciones constantes en el proyecto a través de medios electrónicos. De la misma forma mantener informado al público en general acerca del objetivo del proyecto Galápagos Verde 2050 (GV2050) y su avance.

The Virtual Platform for the Galapagos Verde 2050 (GV2050) project has been designed with the aim of allowing technical team management and updates through electronic means. It also serves to keep the general public informed about the project's objective and ongoing progress.

#### **OBJETIVO DEL MANUAL – MANUAL OBJECTIVE**

Guiar a los integrantes del equipo GV2050 a través de descripciones e imágenes hacia un uso correcto de la plataforma virtual del proyecto.

The objective of this manual is to provide an instructional guide for the GV2050 team on the correct usage of the virtual platform via pictures and descriptions.

#### **TIPOS DE USUARIOS – TYPES OF USERS**

La plataforma virtual permite el registro de dos tipos de usuarios

- 1. **Administrador:** Persona que posee total control de la información.
- 2. **Técnico:** Persona que sistematiza el monitoreo de las plantas.

The virtual platform allows the registration of two types of users:

- 1. **Administrator:** The person that has total control of all information.
- 2. **Technica Userl:** The person that systematizes the monitoring of the plants.

#### **INTERFAZ DE INICIO DE SESIÓN – LOGIN INTERFACE**

Pasos a seguir:

- 1. Abrir el navegador web.
- 2. Introducir la siguiente dirección web: http://www.galapagosverde2050.com/admin
- 3. Ingresar usuario y clave: El equipo administrativo y técnico deberá contar con una clave que le permita el acceso a los aplicativos a través de Internet. Se ingresará la información del usuario con su respectiva clave.

Steps to follow:

- 1. Open the web browser.
- 2. Enter the following web address: http://www.galapagosverde2050.com/admin
- 3. Enter the username and password. (The team adminstrator must proide you with a password and username that will allow you access to the virtual platform.)

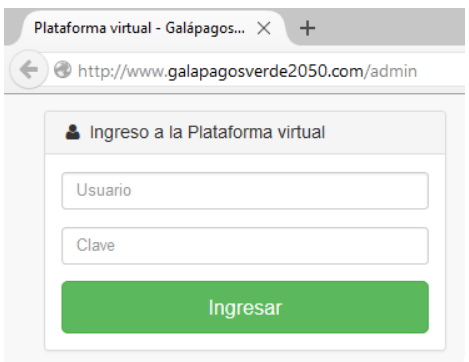

La plataforma verificará el usuario y clave ingresados, de ser correcta la verificación, el usuario ingresará a la plataforma de administración y podrá acceder a las opciones según su perfil de acceso. En el caso de ingreso de usuario y/o claves incorrectos el sistema mostrará un mensaje de error.

The platform will verify the username and password entered. When verified you can access different management pages based on your access profile. In the case of incorrect username or password, the system displays an error message. Enter the correct username and password.

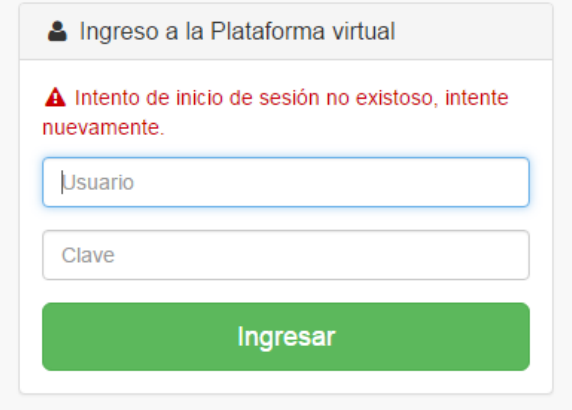

Una vez validada la identificación con su respectiva clave, se mostrará la página inicial en dónde aparecen diferentes opciones a las que tiene acceso el equipo técnico:

- Un menú ubicado en la parte izquierda de la página con diferentes opciones.

- Diferentes módulos que integran el proyecto.

- Un mapa que refleja la imagen satelital en dónde han sido sembradas las plantas.

Once the password and username information is validated, the home page will appear. Here you will see different access options for technical users:

-a menu located on the left side of the page with different options

-different modules that integrate the project

-a map that reflects the satellite image showing plant locations

El nombre del usuario que se encuentra haciendo uso de la plataforma aparece en la esquina superior izquierda de la página, al presionar sobre dicha pestaña, se mostrará la opción de **salir** para cerrar sesión.

The name of the user that is currently logged in to the platform appears in the upper left corner of the webpage. To exit the session, click on this tab and select the correct option.

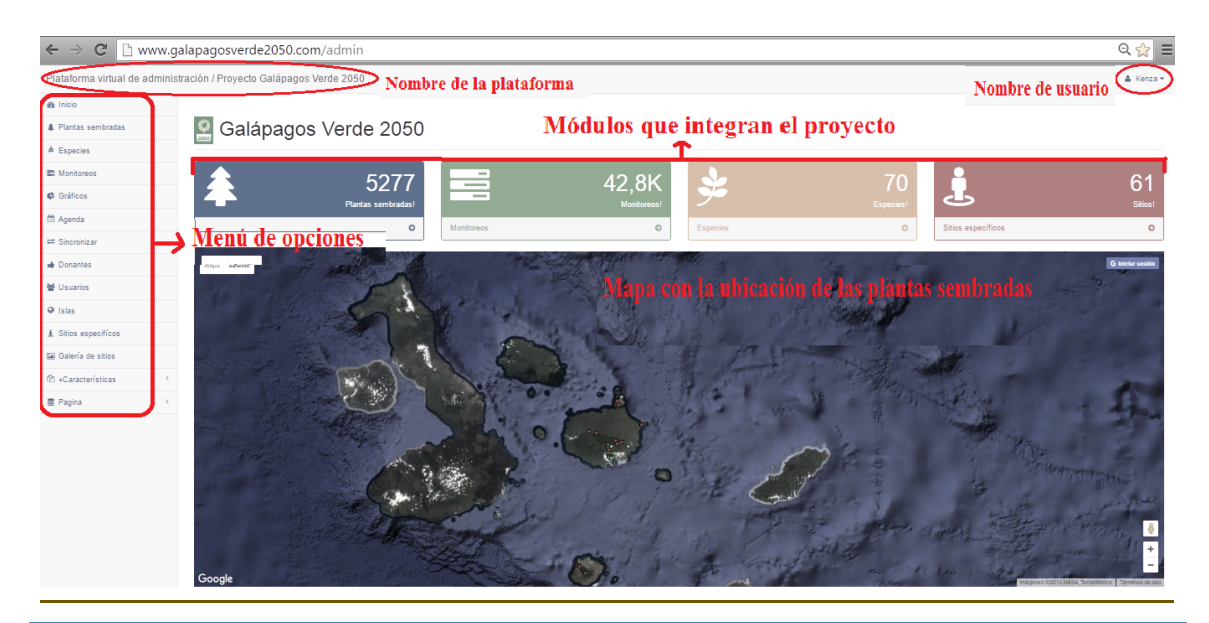

#### **MÓDULOS - MODULES**

La administración de todos los módulos de la plataforma virtual del proyecto GV2050 coincide en diseño y funcionamiento. Al acceder a cada módulo aparecerá una serie de opciones comunes a los cuatro módulos:

- opción para búsquedas: localizada en la primera fila a la derecha.

- opciones de agregar y exportar: situadas en la parte inferior derecha.

- diferentes acciones que se pueden aplicar sobre cada elemento de la tabla: se localizan en la quinta columna.

- Paginado: muestra el total de elementos de dicho módulo. Se localiza en la parte inferior central de la página.

The administration links correspond to related performance functions for all modules in the GV2050 virtual platform. Access to each module is shown in a series of options related to each of the four modules:

-option for searches: located in the first row on the right, depicted by the eye icon

-add and export options: located in the lower left, labeled "agregar nueva planta" and "exportar" respectively

-pages: displays the total number of pages available in this module. It is located on the bottom of each page

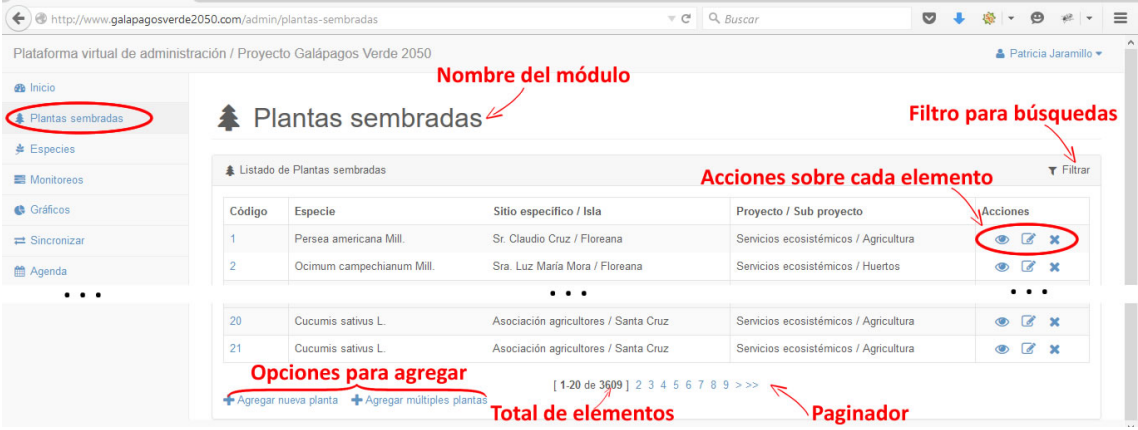

#### **Módulo plantas sembradas – Sown Plants Module**

Para a este módulo, acceder deberá ir a Menú de opciones y dar clic en "**Plantas sembradas**",

To access this module, you must go to the Options Menu and click on "**Plantas Sembradas**",

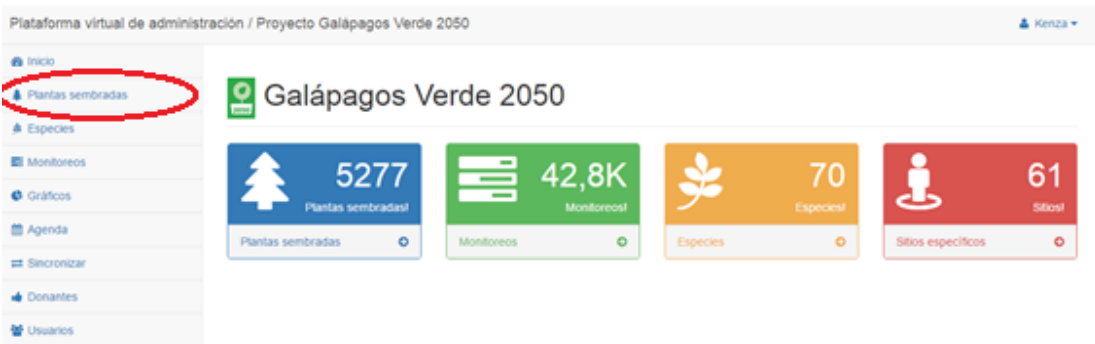

Posteriormente aparecerá un listado con las plantas sembradas por el proyecto GV2050.

A page will appear showing a list of plants sown by the GV2050 project.

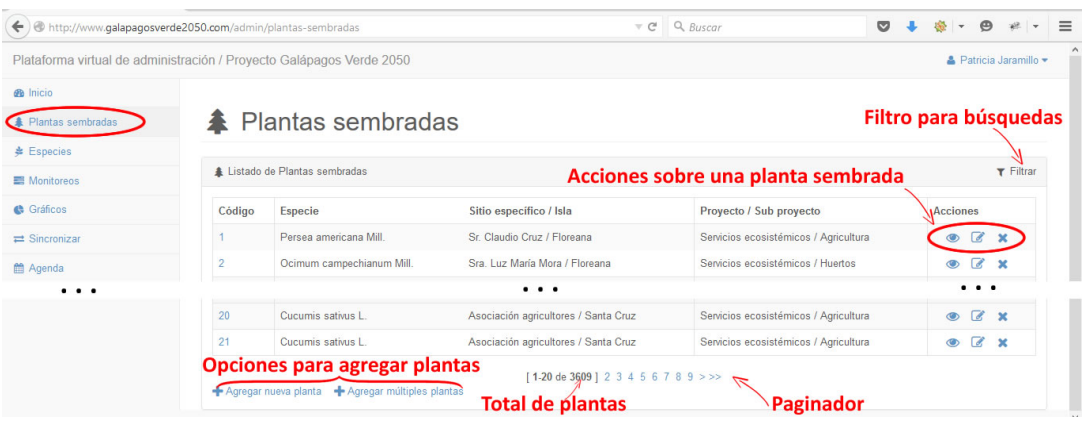

#### **Filtrar – Buscar/Filter-Search**

Puede buscar la lista de plantas sembradas haciendo clic sobre "**buscar**" y se mostrará un formulario para seleccionar los valores por los que desea filtrar las plantas sembradas.

Al introducir un valor en el campo **Código** se buscará la planta con dicho código y al introducir un valor en el campo **Control** se buscarán todas las plantas que tienen especificado como control dicho código. Finalmente al presionar el botón "**Filtrar**" se mostrará la lista de plantas sembradas que coinciden con los términos de búsqueda especificados.

You can search for all entries pertaining to a specific plant by clicking on "**filtrar**" and entering the correct identification information.

Entering a code in the "**Código**" field will allow you to search for a specific plant. You may also enter the control code. Press the "**filtrar**" button again and a display will appear of all plants that match the specified terms.

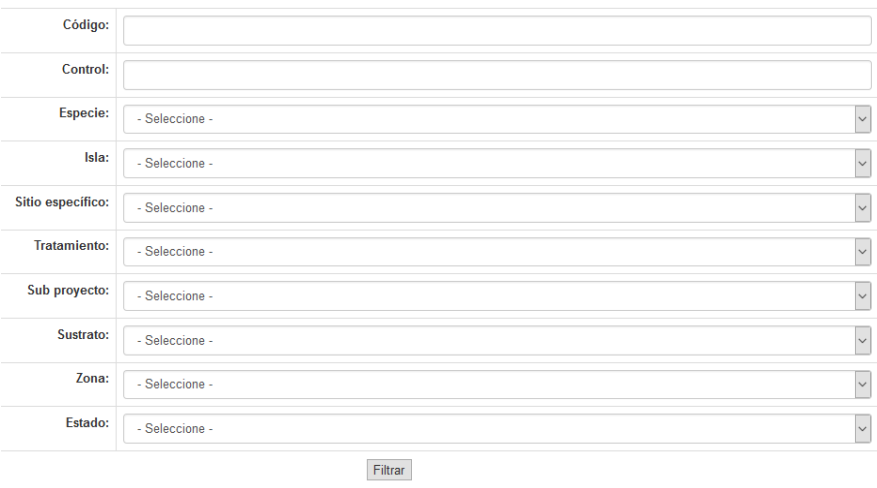

#### **Agregar - Add**

Para poder agregar elementos deberá dar clic en las opciones **"Agregar nueva planta"** o **"Agregar múltiples plantas"** en función de la necesidad. Estas opciones se encuentran en la parte inferior de la página.

To add new entries you must click on the option "**Agregar nueva planta**" or "**Agregar múltiples plantas**" depending on your task at hand. These options are located at the bottom of the page below the filtered results.

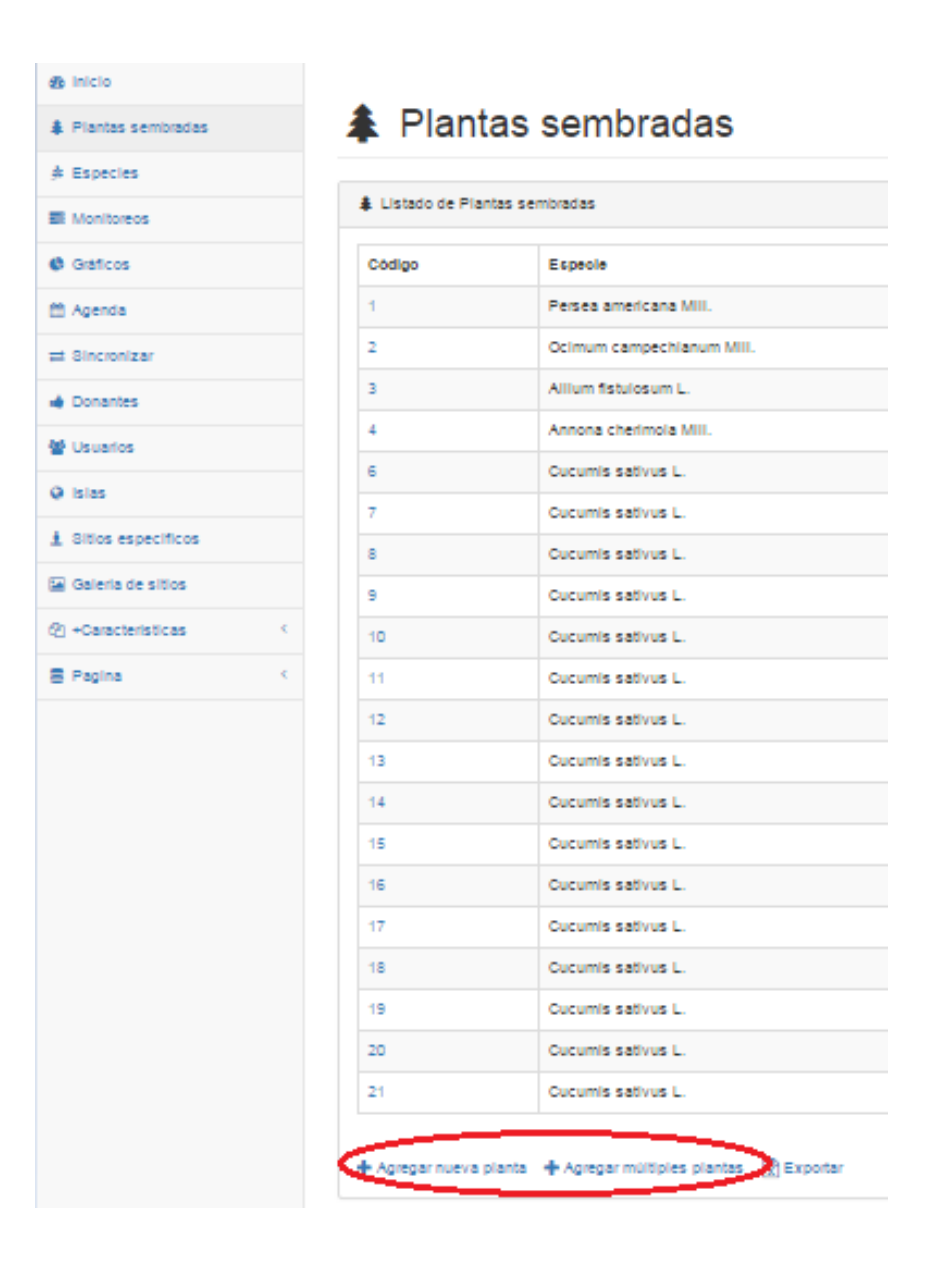

#### **Agregar nueva planta – Add a New Plant**

Esta opción se usa para agregar una nueva planta sembrada. Al presionar en el enlace "**Agregar nueva planta**" aparece un formulario que deberá ser rellenado con los datos de la planta, una vez completado el formulario deberá presionar el botón **"Agregar planta",** en caso de haber cometido un error, podrá dar clic en la opción **"cancelar".**

"**Agregar nueva planta**" is the option used to add data for a new plant to the system. By clicking on this option a new form appears that allows you to enter the plant's individual data. To complete this process click "**Agregar planta**." If you have made a mistake you can click on the "**Cancelar**" option.

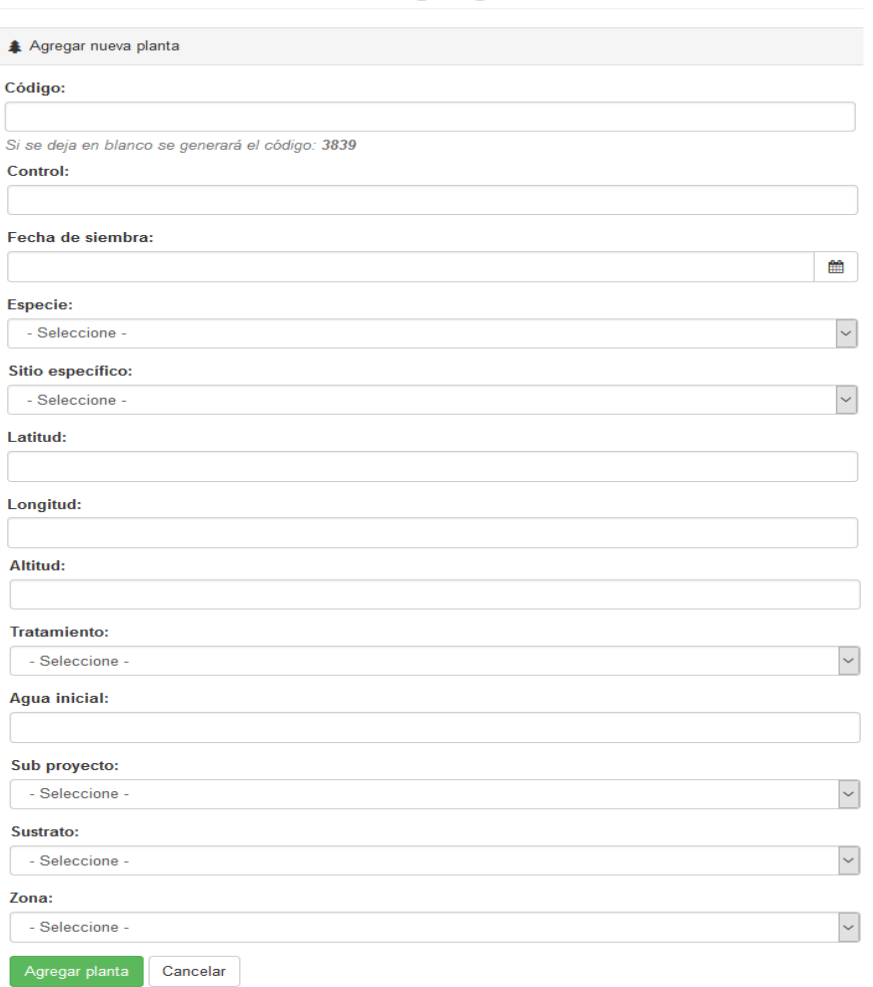

#### **4** Planta sembrada / Agregar

#### **Agregar múltiples plantas – Add Multiple Plants**

Esta opción se usa para agregar varias plantas de una misma especie en un mismo sitio específico que coinciden en Tratamiento, Sub proyecto, Sustrato y Zona. Al presionar el enlace "**Agregar múltiples plantas**" se muestra un formulario que deberá ser rellenado; tras completarlo presionar el botón "**Agregar plantas**" o "**cancelar**".

The "**Agregar múltiples plantas"** option is used to add several plants of the same species, treatment, substrate and zone in one specific place. Press this link and a new form will be displayed that must be filled with the correct, corresponding data. After completing this process you must finish by clicking "**Agregar plantas**" or to restart if you've made a mistake click "**Cancelar**."

# **A** Plantas sembradas / Agregar

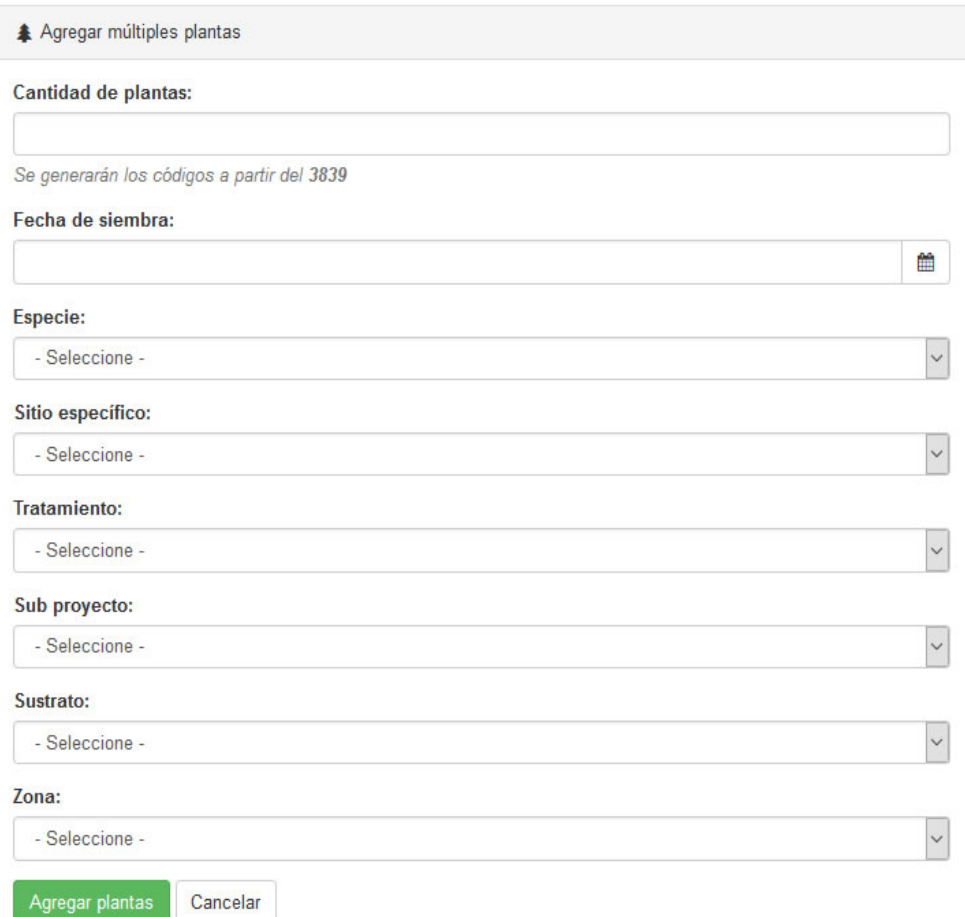

#### **Acciones - Actions**

Esta columna presenta tres opciones.

- "modificar" **:** para modificar la información de una planta ya ingresada anteriormente. Se mostrará el mismo formulario que para "Agregar nueva planta", modifique los datos que sean necesarios y presione el botón "Guardar cambios".

- "**Eliminar" :** para eliminar una planta sembrada. (Sólo se podrán eliminar plantas que no tengan monitoreos asociados).

- "ver detalles"  $\odot$ : Para ver más detalles de una planta sembrada en específico. Se mostrará la siguiente ventana

This column presents three button options:

**-Edit**  $\mathbb{Z}$ : this button is used to modify the information on plants previously entered into the system. This will appear in the same format as seen when adding new plants. Modify the necessary data and to save the changes press "**Guardar cambios**" to save the changes.

- **Delete X:** this button is used to remove a plant from the system. (Only plants that do not have associated monitoring information may be disposed of.)

- View Details  $\bullet$ : this button is used to view details about specific plants.

#### **Modificar - Edit**

Si luego de haber ingresado la información de una planta y esta debe ser modificada, en la columna "Acciones" hacer clic en el botón **modificar** . Se mostrará el mismo formulario que para "Agregar nueva planta", modifique los datos que sean necesarios y presione el botón "Guardar cambios".

If the data for a specific plant must be changed after it has already been entered click the button to edit entries (pencil and pad icon) in the actions (**Acciones**) column. The same information for adding a new plant will be displayed. Modify the necessary data and press the "**Guardar cambios**" button to save changes.

#### **Eliminar - Delete**

Para eliminar una planta sembrada en la columna "Acciones" hacer clic en el botón **eliminar** . Se mostrará un mensaje de confirmación, si está seguro de eliminar la planta presione "Aceptar". Solo se podrán eliminar plantas sembradas que no tengan monitoreos asociados.

To remove a plant from the system, in the actions column click on the delete button ( x icon). A confirmation message will be displayed to ensure this is not a mistake. Press **"Aceptar**." You may only delete sown plants that do not have associated monitoring data.

#### **Ver detalles – View Details**

Para ver más detalles de una planta sembrada en específico, puede hacer clic sobre el código de la planta o sobre el botón **ver .** Se mostrará la siguiente ventana con los detalles de la planta:

To see the details for a specific plant you can click on the plant's code (on the left) or on the view details button (eye icon). This opens the following window with details of the plant:

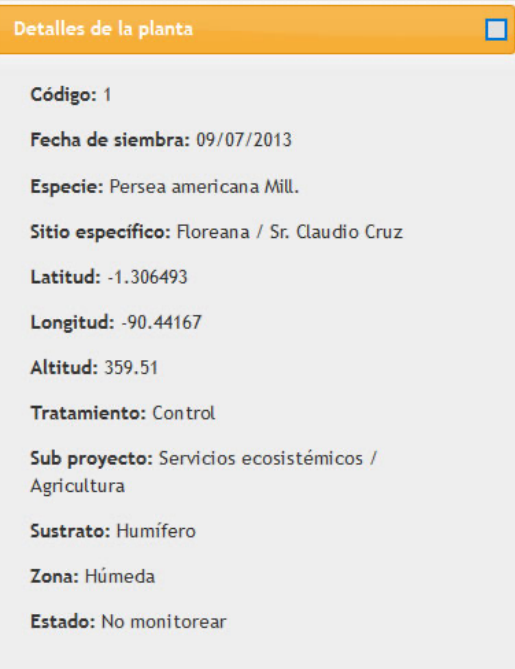

#### **Módulo Especies – Species Module**

Para acceder deberá ir a Menú de opciones y dar clic en "**Especies**", se mostrará un listado con las Especies sembradas por el proyecto GV2050:

To gain access to this module you must go to the options menu (on the left) and select "**Especies**." A list will be displayed showing the species planted by the GV2050 project.

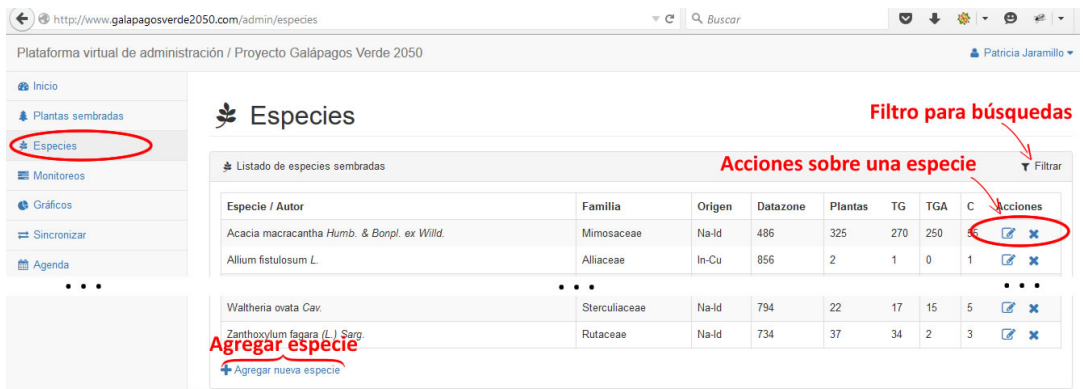

En el listado de especies, además del nombre de la especie y la familia a la que pertenece, se muestra el origen, ID de la planta en el DataZone de la fundación, la cantidad de plantas sembradas de la especie, cuántas se han sembrado con Tecnología Groasis (TG), cuántas están sembradas actualmente con Tecnología Groasis (TGA) y cuántas son plantas control (C).

The list of species provides information on the name of the species, the family to which it belongs, the origin, ID of the plant in the foundation's DataZone, the number of sown plants of each species, how many have been planted using Groasis technology (TG), how many are currently planted with Groasis technology (TGA) and control plants (C).

#### **Filtrar – Buscar/Filter-Search**

Puede filtrar la lista de especies haciendo clic sobre "**Buscar**" y se mostrará un formulario, una vez que haya rellenado el formulario y seleccionado los detalles por los que desee filtrar presione el botón "**Filtrar**" para mostrar solo las especies que coinciden con los términos de búsqueda.

You can filter the list of species by clicking on "**Filtrar**." A new form will appear. Once you've filled out the form with the details/information you're searching for press the "**Filtrar**" button to show only species that match these specific terms.

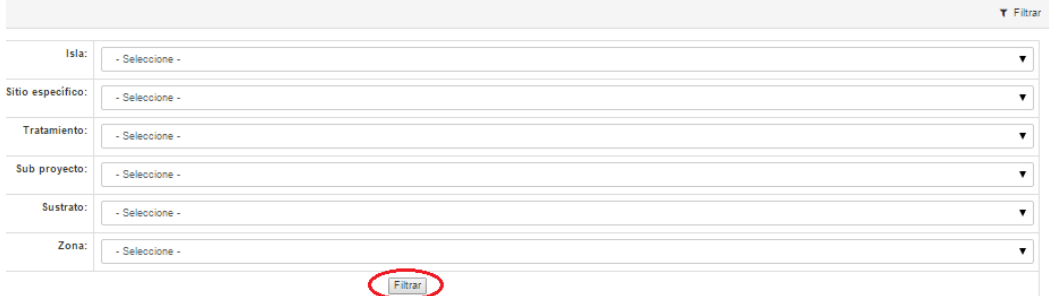

#### **Agregar - Add**

Para agregar una nueva especie presione el enlace "**Agregar nueva especie**" que se encuentra en la parte inferior izquierda de la página. Simplemente ingrese el ID de la especie en el DataZone de la fundación y presione el botón "**Agregar especie**". Automáticamente se agregarán los datos de la nueva especie.

To add a new species press the link "**Agregar nueva especies**" which is located at the bottom left of the page. Simply enter the ID of the species in DataZone bar and click "**Agregar especie**." The data of the new species will automatically be added.

### *V* Especies / Agregar

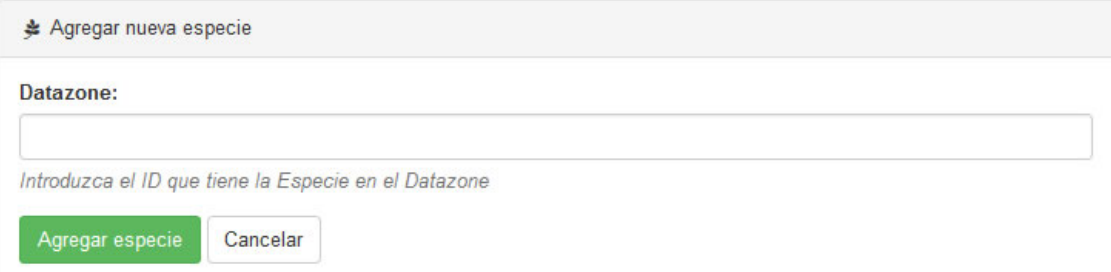

#### **Acciones - Actions**

En esta columna aparecen dos opciones:

- "**Modificar"** para modificar la información de una especie, presione sobre esta opción y rellenar el siguiente formulario.

- "Eliminar" **X** para eliminar una especie de la plataforma (Solo se podrán eliminar las especies que no tengan plantas sembradas).

In this column there are two options:

- **Edit**  $\mathbb{Z}$  to edit information in the platform click on this icon and fill in the following form.

- **Delete <sup>\*</sup>** to delete an entry (you may only delete species that do not have sown plants)

#### **Modificar - Edit**

Para modificar una especie en la columna "Acciones" presione el botón **modificar**  $\bullet$  y se mostrará el siguiente formulario:

To edit an option in the actions column press the edit button (pencil and pad icon) and the following form will appear:

# **\*** Especies / Modificar

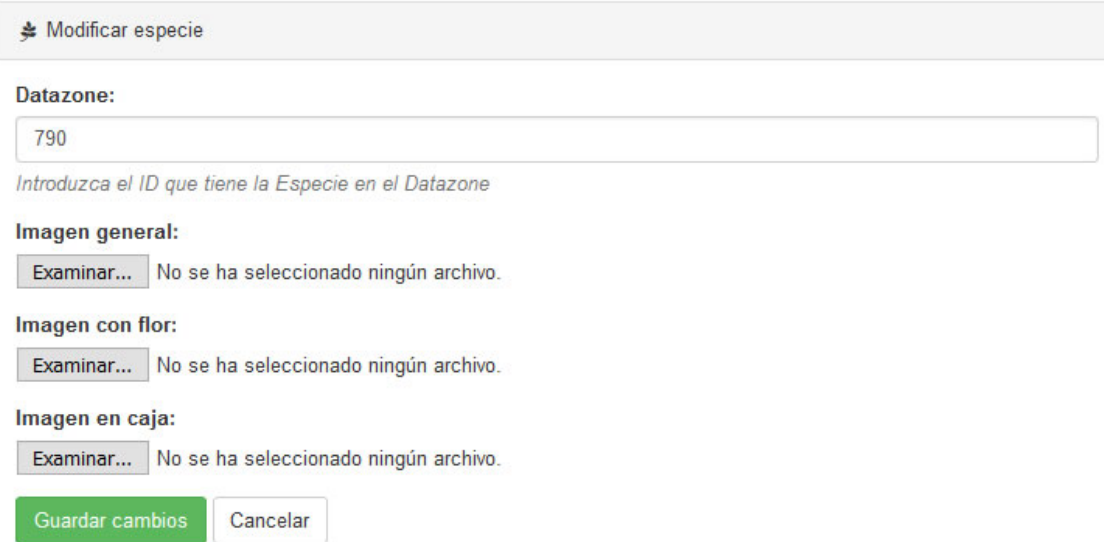

Puede cambiar de especie introduciendo otro ID del DataZone de la fundación. Tenga en cuenta que todas las plantas asociadas a la anterior especie se actualizarán automáticamente a la nueva especie.

También puede seleccionar 3 fotos de cada especie: una general de la especie, otra de la especie con flor y otra de la especie sembrada en una caja con Tecnología Groasis. Las fotos deben ser aplanadas preferentemente en formato 16:9 o 2:1.

You can change all information for an entire species by introducing another ID into the platform's DataZone. This contains the information on all plants associated with each species. When information is changed here, all information is automatically updated to the new species.

You can also select 3 photos for each species: 1) for the species in general, 2) one for the flower of the species, and 3) one of the species planted with the Groasis technology. Photographs should be flattened and in the format 16:9 or  $2:1.$ 

#### **Eliminar - Delete**

Para eliminar una especie de la plataforma en la columna "Acciones" presione el botón eliminar<sup>x</sup>. Se mostrará un mensaje de confirmación, si está seguro de eliminar la especie presione "Aceptar". Solo se podrán eliminar las especies que no tengan plantas sembradas.

To remove a species entry in the platform, click on the delete button (x icon) in the actions column. A confirmation message will be displayed as insurance to protect against accidentally deleting an entry. Select "**Aceptar**." Only species that do not have sown plants may be deleted.

#### **Módulo monitoreos – Monitoring Module**

Para acceder a este módulo, deberá ir a menú de opciones y dar clic en la opción "**Monitoreos**", se mostrará un listado con los monitoreos realizados a las plantas sembradas en el proyecto GV2050:

To access this module, you must go to the options menu and click on "**Monitoreos**." A list will be displayed showing data from the monitoring carried out on plants sowed for the GV2050:

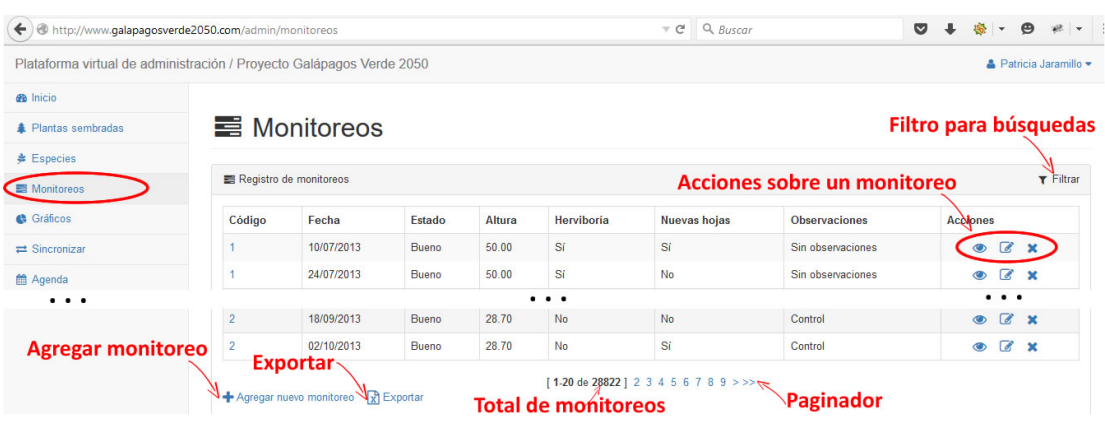

#### **Filtrar – Buscar/Filter-Search**

Puede filtrar la lista de monitoreos haciendo clic sobre "**Filtrar**" y se mostrará un formulario para seleccionar los valores por los que desea filtrar los monitoreos:

You can filter through the list of monitoring data by clickin on "**Filtrar**." A form will be displayed which you can fill out according to the information you want to use to filter.

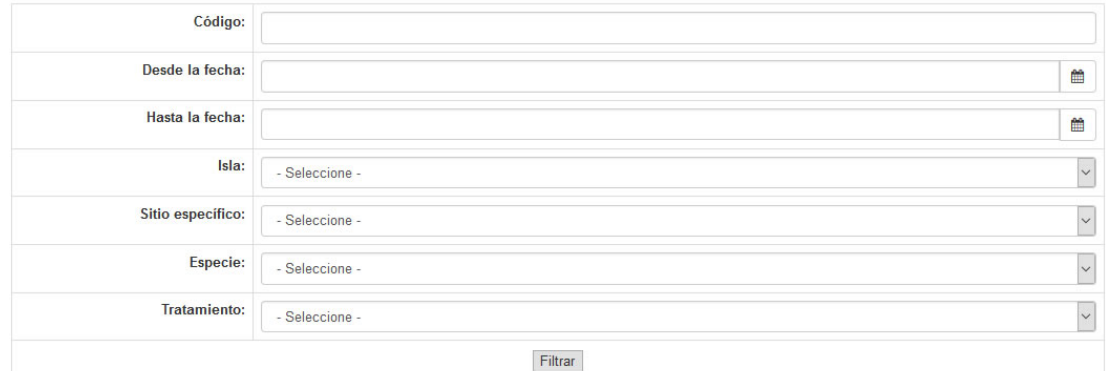

Una vez que seleccione los detalles por los que desee filtrar la lista de monitoreos presione el botón "**Filtrar**" para mostrar solo los monitoreos que coinciden con los términos de búsqueda.

Once you fill out the details that you want for filtering, click the "**Filtrar**" button to show only entries that match your search terms.

#### **Agregar - Add**

Para agregar un nuevo monitoreo presione el enlace "**Agregar nuevo monitoreo**" que aparece en la parte inferior izquierda de la página. Se debe rellenar el formulario y presionar el botón "agregar monitoreo"

To add new monitoring data click the "**Agregar nuevo monitoreo**" link which appears on the bottom left side of the page. You must fill in the form and click "**Agregar monitoreo**."

### Monitoreos / Agregar

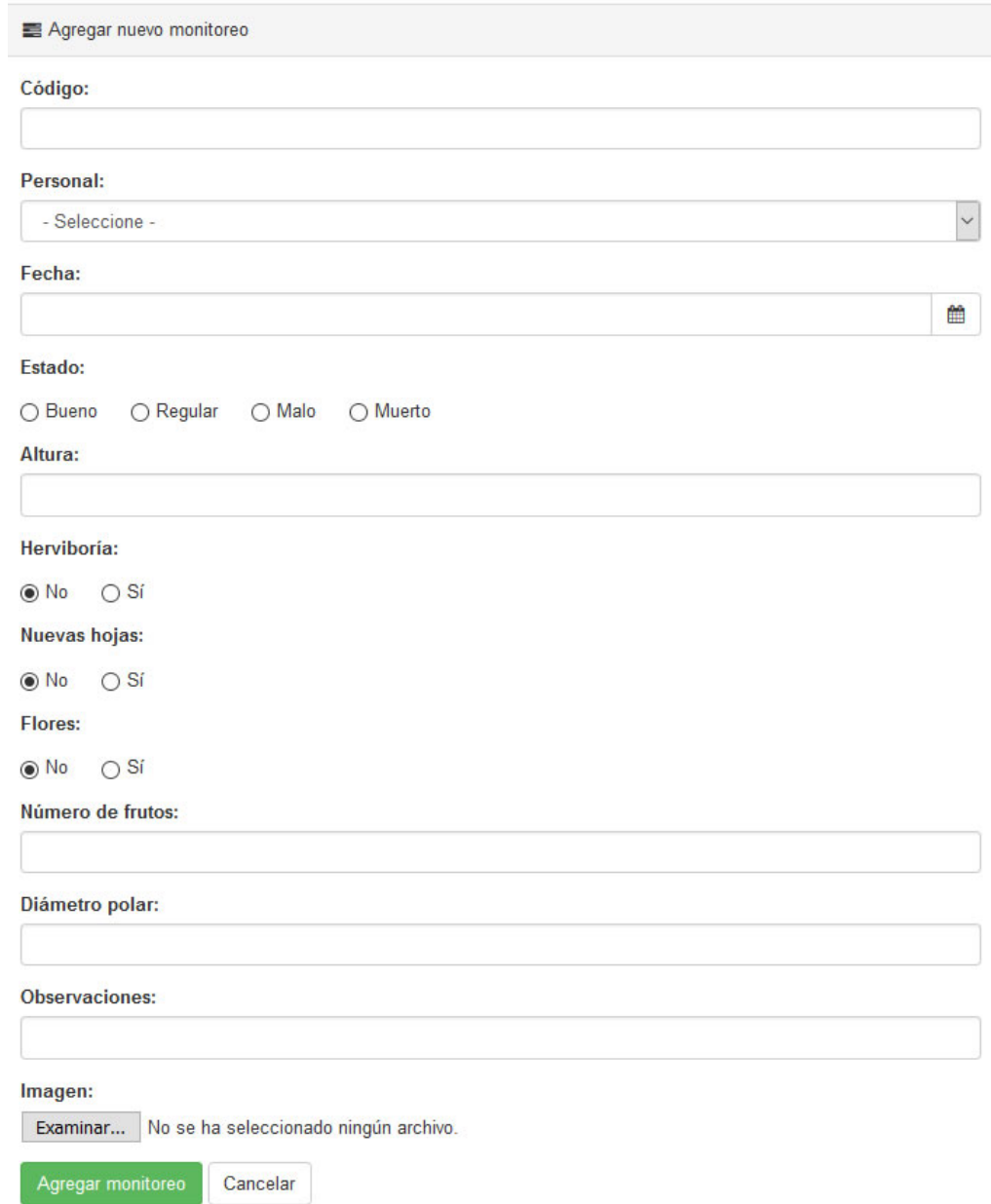

#### **Acciones - Actions**

En esta columna puede modificar, eliminar o ver detalles de cada monitoreo.

In this column you can edit, delete, or view details from each monitoring.

**Modificar - Edit**

Para modificar los datos de un monitoreo hacer clic en el botón **modificar** . Se mostrará el mismo formulario que para "Agregar nuevo monitoreo", modifique los datos que sean necesarios y presione el botón "Guardar cambios".

To edit the data from a monitoring click on the edit button (pencil and pad icon). The same form you use to add a new monitoring will be displayed. Make the necessary changes in the data and select "**Guardar cambios**" to save your changes.

#### **Eliminar - Delete**

Para eliminar un monitoreo hacer clic en el botón **eliminar<sup>\*</sup>**. Se mostrará un mensaje de confirmación, si está seguro de eliminar el monitoreo presione "Aceptar".

To remove a monitoring click on the delete button (x icon). A confirmation message will be displayed. If you are certain you want to proceed click "**Aceptar**."

#### **Ver detalles – View Details**

Para ver más detalles de un monitoreo en específico puede hacer clic sobre el botón **ver** . Se mostrará una ventana con los detalles del monitoreo:

For details on a specific monitoring you can click on the view button (eye icon). This will open a window with the details of the monitoring:

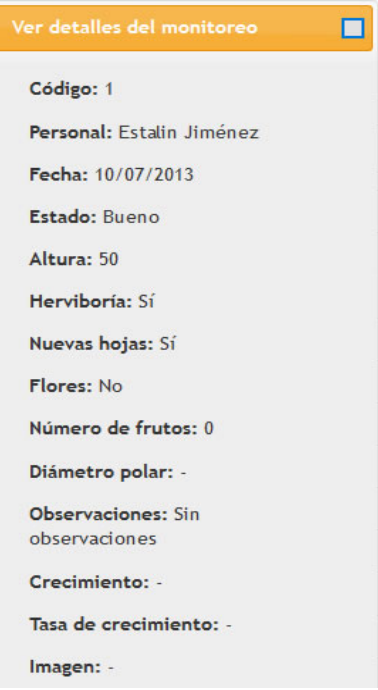

#### **Exportar - Export**

Esta opción se encuentra en la parte inferior de la página y permite exportar en formato Excel (csv) la "Matriz general" con los datos de todos los monitoreos o los que coinciden con el filtro aplicado.

This option is located at the bottom of the page and allows you to export all monitoring data for a specific filtering to Excel (csv) in the "Genereal Matrix" format.

#### **Módulo Gráficos – Graphics Module**

Mediante este módulo se pueden generar varios gráficos para analizar el desarrollo y efectividad del proyecto Galápagos Verde 2050. Puede acceder a este módulo haciendo clic en la opción "**Gráficos**" del Menú de opciones. Se mostrará un listado con los gráficos disponibles:

Using this module you can generate several graphics to analyze the development and effectiveness of the Galapagos Verde 2050 project. You can access this module by clicking the "**Grafico**" option in the grey menu on the left side of the screen. A list of the available graphics will be displayed:

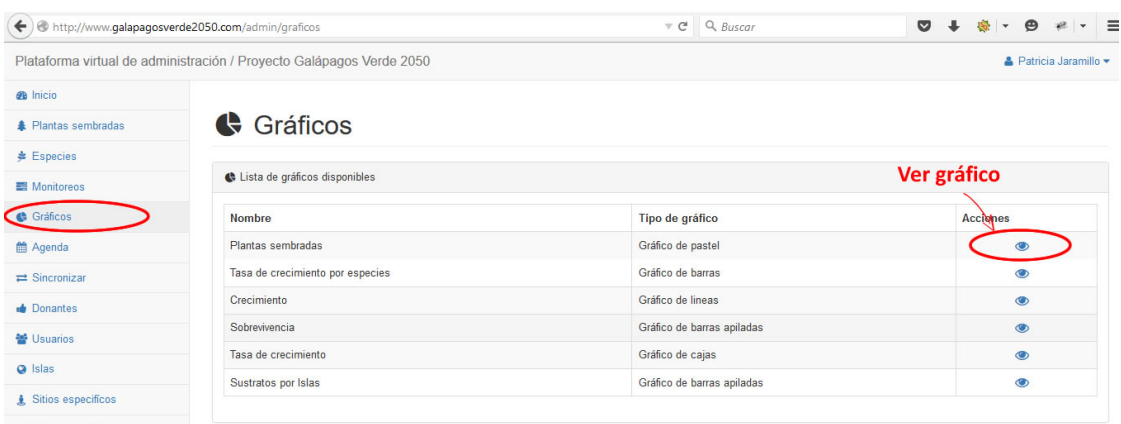

#### **Ver gráfico, filtrar y guardar/ View Graphics, Filter and Save**

Para ver cada gráfico puede hacer clic en el botón **ver .** Se mostrará el título del gráfico y debajo una imagen con el gráfico seleccionado.

To see each graphic you can click the view button. It will show the title of each graphic and under the image it will show the graphic selected.

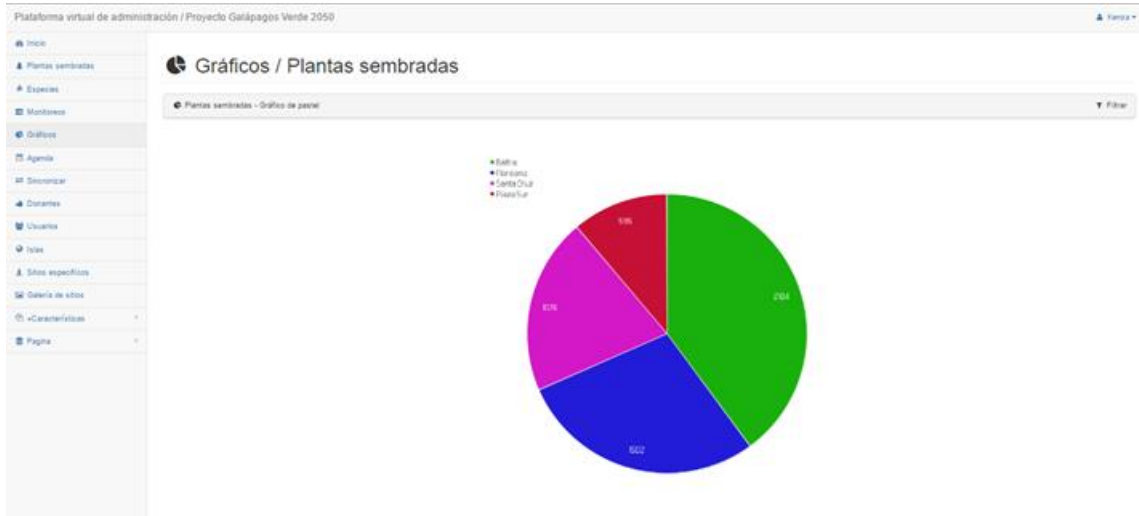

Puede filtrar los datos desde los que se generan los gráficos pulsando sobre la opción "**Filtrar**" que aparece a la derecha al lado del título del gráfico.

Para guardar una imagen haga clic derecho sobre el gráfico generado y seleccione la opción "Guardar imagen como" del menú.

You can filter the data from which the graphic is generated by clicking the "**Filtrar**" option.

To save an image right click on the generated graph and select the ooption "**guardar imagen como**" from the menu.

#### **Módulo agenda – Calendar Module**

El módulo Agenda se usa para agendar monitoreos a los técnicos del proyecto Galápagos Verde 2050. Estos monitoreos agendados aparecerán en la aplicación móvil cuando el usuario inicie sesión. Puede acceder a este módulo haciendo clic en la opción "**Agend**a" del Menú de opciones, se mostrará un listado con los monitoreos que se han agendado:

The calendar module is used to schedule monitorings at different sites by the Galapagos Verde 2050 team. These scheduled monitorings will appear on the mobile application when the user logs in. You can access this module by clicking "**Agenda**" in the options menu. A list of surveys that have been scheduled will appear.

![](_page_27_Picture_94.jpeg)

En la columna "**Estado**" Se muestra la lista de monitoreos agendados, aparecerán colores dependiendo el estado (pendiente, sincronizado o completado) en el que se encuentra cada monitoreo.

In the "**Estado**" (state) column is displayed a list of the scheduled monitoring dates. They appear in color depending on the status of the monitoring: pending, synchronized, or completed.

#### **Agregar - Add**

Para agregar un nuevo monitoreo a la agenda, debe hacer clic sobre el enlace "**Agendar nuevo monitoreo**". Esta opción se encuentra en la parte inferior izquierda de la página.

To add a new monitoring entry to the agenda click on the link "**Agendar nuevo monitoreo**" (schedule new monitoring). This option is located in the bottom left of the page.

![](_page_28_Picture_68.jpeg)

![](_page_28_Picture_6.jpeg)

[1-20 de 85]  $2 \t3 \t4 \t5 \t>>$ 

Se mostrará un formulario que deberá ser rellenado con los datos del nuevo monitoreo. Rellene cada campo y presione el botón "**Agendar monitoreo**". Si agrega un texto en "Observaciones" este aparecerá cuando el usuario esté usando la aplicación móvil y seleccione el monitoreo. Al terminar deberá hacer clic en la opción "**Agendar monitoreo**" en caso de no estar seguro puede "**Cancelar**".

Once this option is clicked on a form will open that must be filled in with the data from the new monitoring. Fill in each field and press the button "**Agendar monitoreo**" (schedule monitoring). If you add comments in the "**Observaciones**" (observations) box they will appear in the platfrom on the corresponding monitoring when the mobile app is in use. When finished click on the "**Agendar monitoreo**" option. If you made a mistake in entering the data click "**Cancelar**" instead to cancel.

![](_page_29_Picture_61.jpeg)

### Agenda / Agregar

![](_page_30_Picture_80.jpeg)

#### **Modificar - Edit**

Para modificar los datos de un monitoreo agendado presione el **modificar** . Se mostrará un formulario igual al de "**Agendar nuevo monitoreo**", solo con la opción diferente de que puede cambiar el estado en que se encuentra un monitoreo. Una vez termine de hacer cambios sobre un monitoreo presione el botón "**Guardar cambios**".

To edit the data from a scheduled monitoring, click "**Modificar**." A form will open that is identical to the "new schedule monitoring" form, only with the different option that allows you to change the state/location of the monitoring. When you are finished making changes click "**Guardar cambios**."

#### **Eliminar - Delete**

Si desea eliminar un monitoreo agendado puede hacer clic sobre el botón eliminar<sup>x</sup>. Se mostrará un mensaje de confirmación, si está seguro de eliminar el monitoreo agendado presione "**Aceptar"**.

If you want to a remove a scheduled monitoring you can click on the delete button. A confirmation message will appear asking if it is safe to proceed and delete the monitoring. If you are certain it is, click "**Aceptar**."

#### **Módulo Sincronizar – Synchronize Module**

Una vez que un técnico del proyecto GV2050 realice un monitoreo y lo envíe a la plataforma desde la aplicación móvil podrá sincronizar dicho monitoreo mediante este módulo.

Puede acceder al módulo haciendo clic en la opción "**Sincronizar**" del Menú de opciones. Se mostrará un listado con los monitoreos pendientes a sincronizar:

Once the GV2050 project technician performs a monitoring and sends it to the platform from the mobile application, it must be synchronized using this model.

You can access the module by clicking on the "**Sincronizar**" (synchronize) option in the options menu. A list of pending monitorings that need to be synchronized will be shown.

![](_page_31_Picture_83.jpeg)

#### **Sincronizar un monitoreo – Sychronize a Monitoring**

Solo un usuario con rol "**Administrador**" puede sincronizar un monitoreo. Para sincronizar uno de los monitoreos pendientes hacer clic sobre el botón **sincronizar C**. Se mostrará un formulario con los datos de cada planta monitoreada:

Only a user with the role of administrator can synchronize a monitoring. TO synchronize a pending monitoring click on the button "**Sincronizar**" (synchronize). A form with the data from each monitored plant will be displayed.

![](_page_32_Picture_93.jpeg)

El Finca Santa María / Santa Cruz

Puede cambiar los datos de un monitoreo que sean incorrectos. En la columna "**Notas**" se mostrarán detalles como cuando el usuario marca la opción de "**Retirar tecnología**" o específica nuevas coordenadas para una planta. Una vez revisados todos los datos del monitoreo presione el botón "**Importar monitoreo**". Si todo está correcto se incluirán en la plataforma los datos del monitoreo y el estado en la agenda cambiará a "**Completado**".

If incorrect, you can change the data from a monitoring. The section "**Notas**" (notes) shows comments made by users on the tablet during monitorings such as "remove technology" or specific new coordinates for a plant. Once the details from the monitoring have been reviewed, click the button "**Importa monitoreo**" to import the monitoring. If everything is correct the data will be included in the splatform and the state of the monitoring in the calendar will be changed to "**Completado**" to indicate it is complete.

#### **Módulo donante – Donor Module**

Para acceder a este módulo pulse la opción "**Donantes**" del Menú de opciones, se mostrará un listado con los donantes agregados:

To access this module click on "**Donantes**" (donors) in the options menu. A list of added donors will appear.

![](_page_33_Picture_68.jpeg)

#### **Agregar nuevo donante – Add New Donor**

Para agregar un nuevo donante pulse sobre el enlace "**Agregar nuevo donante**", aparecerá el siguiente formulario que deberá ser rellenado, una vez completados los datos deberá pulsar el botón "**Agregar donante**"

To add a new donor, click on the link "**Agregar nuevo donante**" (add new donor). A form will appear that must be filled out. Once completeed click "**Agregar donante**" to officially add the donor to the program.

![](_page_34_Picture_32.jpeg)

![](_page_34_Picture_33.jpeg)

### **Modificar un donante – Edit a Donor**

Para cambiar alguno de los datos de un donante haga clic sobre el botón **modificar** . Se mostrará un formulario igual al de agregar donante pero ya con los datos del donante seleccionado. Cambie los datos necesarios y presiones el botón "**Guardar cambios**".

To change data for a specific donor click on the edit button. The same form will appear as you see when you add a donor to the program. Change the necessary data and click "**Guardar cambios**" to save changes.

#### **Eliminar un donante – Delete a Donor**

Si desea eliminar un donante de la lista puede pulsar sobre el botón **eliminar** . Se mostrará un mensaje de confirmación, si está seguro de eliminar el donante presione "**Aceptar**".

If you want to delete a donor from the list click the delete button. A confirmation message will appear asking if you are certain you want to proceed. If you are, click "**Aceptar**."

#### **Generar certificado – Generate Certificate**

Para generar el certificado de un donante pulse el botón exportar x<sup>1</sup>. Se generará un archivo PDF con el certificado del donante.

To generate a donor certificate click "**Exportar**." This will generate a PDF file of the donor's certificate.

#### **Módulo Usuarios – User's Module**

Este módulo solo puede ser usado por el administrador de la plataforma.

Puede acceder al módulo haciendo clic en la opción "**Usuarios**" del Menú de opciones, se mostrará un listado con los usuarios de la plataforma:

This single module can be used by the platform administrator. You can access the module by clicking on the "**Usarios**" option in the options menu.

![](_page_36_Picture_42.jpeg)

#### **Agregar nuevo usuario – Add New User**

Para agregar un nuevo usuario a la plataforma haga clic sobre el enlace "Agregar nuevo usuario" que aparece debajo del listado de usuarios a la izquierda. Se mostrará el siguiente formulario:

To add a new user to the platform, click the "**Agregar nuevo usario**" link that appears below the list of users on the left. The following form will appear:

![](_page_37_Picture_56.jpeg)

Rellene los datos del usuario y presione al botón "**Agregar usuario**".

Fill in the user data and click "**Agregar usario**" to finish adding the new user.

#### **Modificar un usuario – Edit a User**

Puede cambiar los datos de un usuario en específico haciendo clic en el botón **modificar** . Aparecerá un formulario igual al de "Agregar usuario" con los datos del usuario seleccionado. Cuando realice los cambios en los datos del usuario presione el botón "Guardar cambios".

You can change the information for a specific user by clicking on the modify button. A form appears identical to the "**Agregar nuevo usario**" (add new user) form. Complete the changes needed and click "**Guardar cambios**" to save the changes.

**Módulos Islas, Sitios, Tratamientos, Proyectos, Subproyectos, Sustratos y Zonas – Islands, Sites, Treatments, Projects, Subprojects, Substrates and Zone Modules**

Estos módulos tienen un comportamiento prácticamente igual por lo que en este apartado se describe el funcionamiento general de todos. A los módulos Islas y Sitios específicos se accede directamente desde el **menú de opciones**, los restantes módulos Tratamientos, Proyectos, Subproyectos, Sustratos y Zonas se encuentran en la sección **"+Características**" del mismo **menú de opciones**. Al acceder a cualquiera de estos módulos se muestra inicialmente el listado de elementos:

The setup for each of these modules is so similar that this one section can be used describe the general options of all. The modules for specific islands and sites are accessed directly from the menu of options. The remaining modules for the treatments, Project, subproject, substrates, and areas are found in the section **"+ features**" from the same menu of options.

![](_page_38_Picture_78.jpeg)

**Agregar - Add**

Para agregar un nuevo elemento pulsar sobre el enlace "Agregar" que aparece a la izquierda debajo del listado. Se mostrará un formulario, rellene los datos necesarios y pulse el botón verde "Agregar"

En los módulos Islas, Tratamientos, Subproyectos, Sustratos y Zonas puede seleccionar el color de cada elemente con el que desea que se generen los gráficos.

To add a new ítem, click on the "**Agregar**" link that appears on the left under the listing. A new form will appear; fill in the necessary data and click the green "**Agregar**" (add) button.

In the modules for Islands, Treatments, Subprojects, Substrates and Areas you can select the color and graphic for each.

#### **Modificar - Edit**

Pulse el botón **modificar** para cambiar los datos de un elemento. Se presentará un formulario igual al de agregar, modifique los datos necesarios y pulse el botón "Guardar cambios".

Click the edit button to change the data for an element. A form will appear identical to the "add new ítem" form. Make the necessary changes and click "**Guardar cambios**" button to save them.

#### **Eliminar - Delete**

Para eliminar un elemento pulse sobre el botón eliminar<sup>x</sup>. Se mostrará un mensaje de confirmación, si está seguro de eliminar el elemento seleccionado presione "Aceptar".

To delete an ítem click on the delete button. A confirmation message will be displayed making sure you actually want to delete. If yes, click "**Aceptar**."

#### **Módulo Galería de Sitios – Gallery of Sites Module**

El objetivo de este módulo es guardar una serie de imágenes de un sitio específico tomadas desde la misma posición en diferentes fechas para ver el avance del proyecto GV2050 en el tiempo.

Puede acceder a este módulo desde el menú de opciones pulsando sobre la opción "Galería de sitios". Se mostrará un listado con las imágenes que se han agregado.

Mediante la opción de filtrado puede ver las imágenes de un sitio específico en concreto.

The objective of this module is to save a series of images for each specific site, taken from the same position on different dates to see the progress of the GV2050 project over time.

You can access this module from the options meu by clicking on the "**Galería de sitios**" (gallery of options) button. A list will appear showing the images that have been added.

Using the filtering option you can view images from a specific site.

![](_page_41_Picture_47.jpeg)

#### **Agregar imagen – Add Image**

Para agregar una nueva imagen de un sitio específico presione el enlace "Agregar nueva imagen" que aparece debajo del listado a la izquierda. Se mostrará el formulario para agregar una nueva imagen, seleccione el sitio específico, introduzca la fecha de siembra y seleccione la imagen, luego presione el botón "Agregar imagen".

To add a new image to a specific site click on the button "**Agregar nueva imagen**" that appears under the list on the left. A form will appear that allows you to add a new image. Select the specific site, enter the sowing date, select the image and then click the "**Agregar imagen**" button.

![](_page_42_Picture_66.jpeg)

#### **Modificar una imagen – Edit an Image**

Puede cambiar los datos de una imagen guardada presionando el botón **modificar** . Se mostrará un formulario igual al de agregar con los datos guardados de la imagen. Realice los cambios necesarios y presione el botón "Guardar cambios".

You can change the data for a saved image by clicking the modify button. A form identical to the add form appears displaying the saved data for the image. Make the necessary changed and click "**Guardar cambios**" to save the changes.

#### **Eliminar una imagen – Delete an Image**

Puede eliminar una imagen presionando el botón eliminar<sup>x</sup>. Se mostrará un mensaje de confirmación, si está seguro de eliminar la imagen seleccionada presione "Aceptar".

You can delete an image by clicking the delete button. A confirmation message will appear asking if you're sure you want to delete the image. If you are, click "**Aceptar**."

#### **Módulo Contenidos – Contents Module**

Mediante este módulo se pueden modificar los textos que se muestran en la página web http://www.galapagosverde2050.com. Este módulo se encuentra dentro de la opción "Página" del menú de opciones. Al acceder al módulo "Contenidos" se muestra una lista:

Using this module you can modify texts that are displayed on the web page http://www.galapagosverde2050.com. This module is located within the "**Pagina**" option from the options menu. A list will be displayed when accessing the 'content' module.

#### $\blacksquare$  Contenidos

![](_page_43_Picture_87.jpeg)

#### **Modificar - Edit**

Para modificar un contenido presione el botón **modificar** . Se mostrará formulario, modifique los datos y presione el botón "Guardar cambios".

To edit something in the contents section click the edit button. A form will be displayed. Modify the desired data and click "**Guardar cambios**" to save changes.

### **E** Contenidos / Modificar

![](_page_44_Picture_47.jpeg)

#### **Módulo Imágenes de Inicio – Home Images Module**

Mediante este módulo puede administrar las imágenes que se muestran en la página inicial de la web. Este módulo se encuentra dentro de la opción "**Página**" del menú de opciones, al acceder al módulo "**Imágenes inicio**" se muestra una lista:

This module can be used to manage the images that are displayed on the home page of the website. This module is located within the "**Pagina**" option in the options menu. Clicking on this will allow access to a list of the home images.

![](_page_45_Picture_0.jpeg)

![](_page_45_Picture_35.jpeg)

#### **Agregar - Add**

Para agregar una imagen pulse en el enlace "**Agregar nueva imagen**" que aparece debajo del listado a la izquierda. Se mostrará el siguiente formulario:

To add a new image click on the "**Agregar nueva imagen**" link that appears under the list on the left. The following form will appear:

![](_page_45_Picture_36.jpeg)

**Orden:** indica el orden en que se mostrará las imágenes en la página de inicio, de menor a mayor.

Seleccione la imagen y llene los datos restantes, luego presione el botón "**Agregar imagen**".

**Order:** indicates the order that images will be displayed on the home page from minor to major

Select the image, fill in the remaining data, then press the button "**Agregar nueva imagen**" to finish adding a new picture.

#### **Modificar imagen – Edit Image**

Si desea modificar los datos de una imagen previamente agregada puede pulsar el botón **modificar** . Se mostrará el mismo formulario que para agregar una nueva imagen. Realice los cambios necesarios y presione el botón "**Guardar cambios**".

If you want to modify the data of an image previously added, click the edit button. The same form will appear as you see when you ad dan image. Make the necessary changes and click "**Guardar cambios**" to save them.

#### **Eliminar una imagen – Delete Image**

Puede eliminar una imagen pulsando sobre el botón eliminar<sup>x</sup>. Se mostrará un mensaje de confirmación, si está seguro de eliminar la imagen seleccionada presione "**Aceptar"**.

You can delete an image by clicking the delete button. A confirmation message will appear asking if you are sure you want to delete the image. If you are, click "**Aceptar**."